Wenn Sie Ihr MacBook Pro zum ersten Mal einschalten, wird der Systemassistent gestartet und führt Sie durch die ersten Schritte. Befolgen Sie die einfachen Anleitungen, um eine Verbindung zu Ihrem WLAN-Netzwerk herzustellen, Ihre Daten von einem anderen Mac oder PC zu übertragen, einen Benutzeraccount für Ihren Mac einzurichten und sich mit Ihrer Apple-ID

Mithilfe Ihrer Apple-ID können Sie Apps aus dem App Store laden, im iTunes Store und Apple Online Store einkaufen, auf iCloud zugreifen und mit FaceTime kommunizieren. Wenn Sie noch keine Apple-ID haben, können

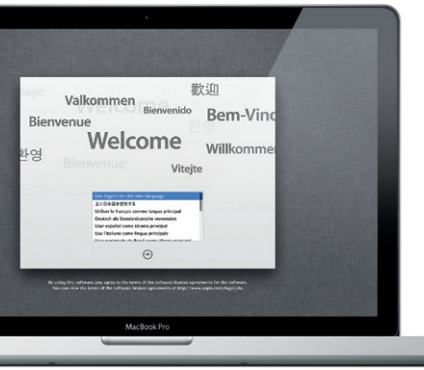

#### **Multi-Touch-Gesten**

Viele Funktionen auf dem MacBook Pro können mithilfe von einfachen Gesten auf dem Trackpad ausgeführt werden. Hier einige der gängigsten Multi-Touch-Gesten für den Mac.

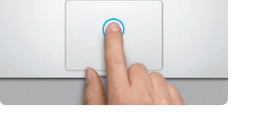

#### **Ihr Schreibtisch im Überblick**

Drücken Sie hierzu zweimal auf eine beliebig Stelle auf dem Trackpad. Oder tippen Sie mit aktivierter Option "Klick durch Tippen" zweimal auf die Oberfläche.

**Blättern mit zwei Fingern** Streichen Sie mit zwei Fingern über da

**Alla** 

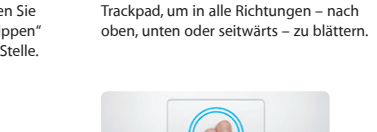

<u>and the community of the community of the community of the community of the community of the community of the community of the community of the community of the community of the community of the community of the community</u>

Der Schreibtisch ist der Ausgangspunkt für alle Aktivitäten. Auf dem Schreibtisch befindet sich das Dock, in dem die Symbole Ihrer häufig verwendeten Apps angezeigt werden. Zum Anpassen des Schreibtischs und anderer Einstellungen auf Ihrem Mac klicken Sie im Dock auf die Systemeinstellungen. Klicken Sie auf das Finder-Symbol, um auf Ihre Dateien und Ordner zuzugreifen. Den Status Ihrer drahtlosen Internetverbindung können Sie prüfen, indem Sie auf das WLAN-Symbol in der Menüleiste klicke Ihr Mac stellt automatisch die Verbindung zu dem Netzwerk her, das Sie bei der Konfiguration ausgewählt haben.

## **Hallo.**

#### **Klicken**

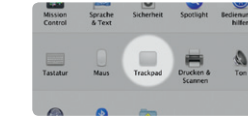

Menü "Apple" und klicken Sie auf "Trackpad", um mehr über die Gesten zu erfahren.

Drücken Sie hierzu auf eine beliebige Stelle auf dem Trackpad. Oder tippen Sie mit aktivierter Option "Klick durch Tippen" einfach auf die Oberfläche.

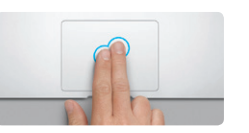

**Sekundärklick (Rechtsklicken)** Klicken Sie mit zwei Fingern, um Kontextmenüs zu öffnen. Oder tippen Sie mit aktivierter Option "Klick durch Tippen" mit zwei Fingern auf eine beliebige Stelle.

## **Doppelklicken**

Antworten auf Ihre Fragen sowie Anleitungen und Tipps zur Fehlerbeseitigung finden Sie in den meisten Fällen im Hilfe-Zentrum. Klicken Sie in der Menüleiste auf "Hilfe" und wählen Sie "Hilfe-Zentrum".

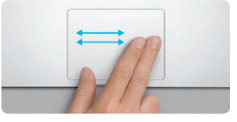

**Streichen mit zwei Fingern** Streichen Sie mit zwei Fingern, um Webseiten, Doppeltippen Sie mit zwei Fingern auf Dokumente und vieles mehr zu durchblättern. das Trackpad, um eine Webseite schnell

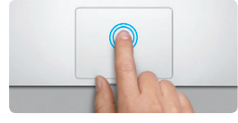

Wenn bei der Arbeit mit Ihrem Mac ein Problem auftritt, kann Ihnen das Programm "Mac OS X Dienstprogramme" dabei helfen, Fehler mit der Festplatte Ihres Computers zu beheben, Software und Daten von einem Time Machine-Backup wiederherzustellen oder Ihre Festplatte zu löschen und OS X Lion und Apple-Programme neu zu installieren. Sie können auch Safari verwenden, um die Online-Hilfe anzuzeigen. Wenn Ihr Mac ein Problem feststellt, wird das Programm "Mac OS X Dienstprogramme" automatisch geöffnet. Sie können das Programm auch manuell öffnen, indem Sie Ihren Computer neu starten und dabei die Befehlstaste und die Taste "R" drücken.

**Intelligentes Zoomen** zu vergrößern.

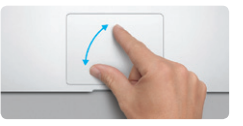

**Auf- und Zuziehen zum Zoomen** Vergrößern und verkleinern Sie Fotos und Webseiten noch präziser, indem Sie Daumen und Finger auf- und zuziehen.

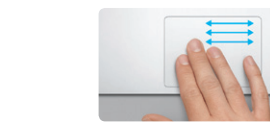

**Wechseln zwischen Vollbildapps** Streichen Sie mit drei Fingern, um von einer Vollbildapp zu einer anderen zu wechseln.

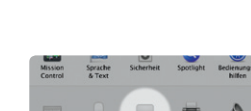

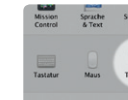

**Anzeigen des Launchpad** Ziehen Sie vier Finger auf und zu, um alle Apps im Launchpad anzuzeigen.

**The Contract of Security** 

<u> a shi ne a shekara ta 1989 a shekara ta 1989 a shekara ta 1989 a shekara ta 1989 a shekara ta 1989 a shekara ta 1989 a shekara ta 1989 a shekara ta 1989 a shekara ta 1989 a shekara ta 1989 a shekara ta 1989 a shekara ta </u>

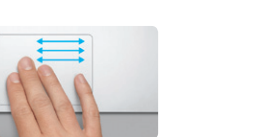

**Drehen** Bewegen Sie Daumen und Finger im bzw. gegen den Uhrzeigersinn, um ein

Bild zu drehen.

 $\frac{1}{2}$ 

**Anzeigen von Mission Control** Streichen Sie mit drei Fingern, um alle geöffneten Fenster auf dem Mac anzuzeigen.

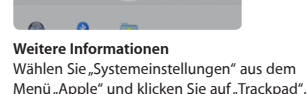

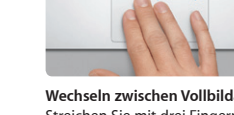

#### **iCloud**

iCloud speichert Ihre Musik, Fotos, E-Mails und vieles mehr und überträgt diese Daten drahtlos auf Mac, iPhone, iPad, iPod touch und sogar Ihren PC. Und das alles ohne die Geräte anzudocken oder zu synchronisieren. Wenn Sie einen Song auf einem Gerät kaufen, wird er automatisch auf alle anderen Geräte geladen. Mit Fotostream können Sie Ihre neusten Fotos immer und überall ansehen. Zum Anpassen der iCloud-Einstellungen öffnen Sie das Menü "Apple", wählen "Systemeinstellungen" und klicken dann auf "iCloud". Melden Sie sich mit Ihrer Apple-ID an und aktivieren bzw. deaktivieren Sie die gewünschten iCloud-Funktionen.

## of Systematestellungen Searbeiten Durchellung Fonster 1976  $\mathcal{B}$  and  $\mathcal{B}$  and  $\mathcal{B}$ ud <u>of the contract of the second second</u> of the number M El Doumen & Dite M - Zigarg zu meinem Mac of the Mountains Clearly Springer, 424 Cli and Cli and aglue **TODODOO DO AREA** MacRook Pro

Einder Dock Systemeinstellungen

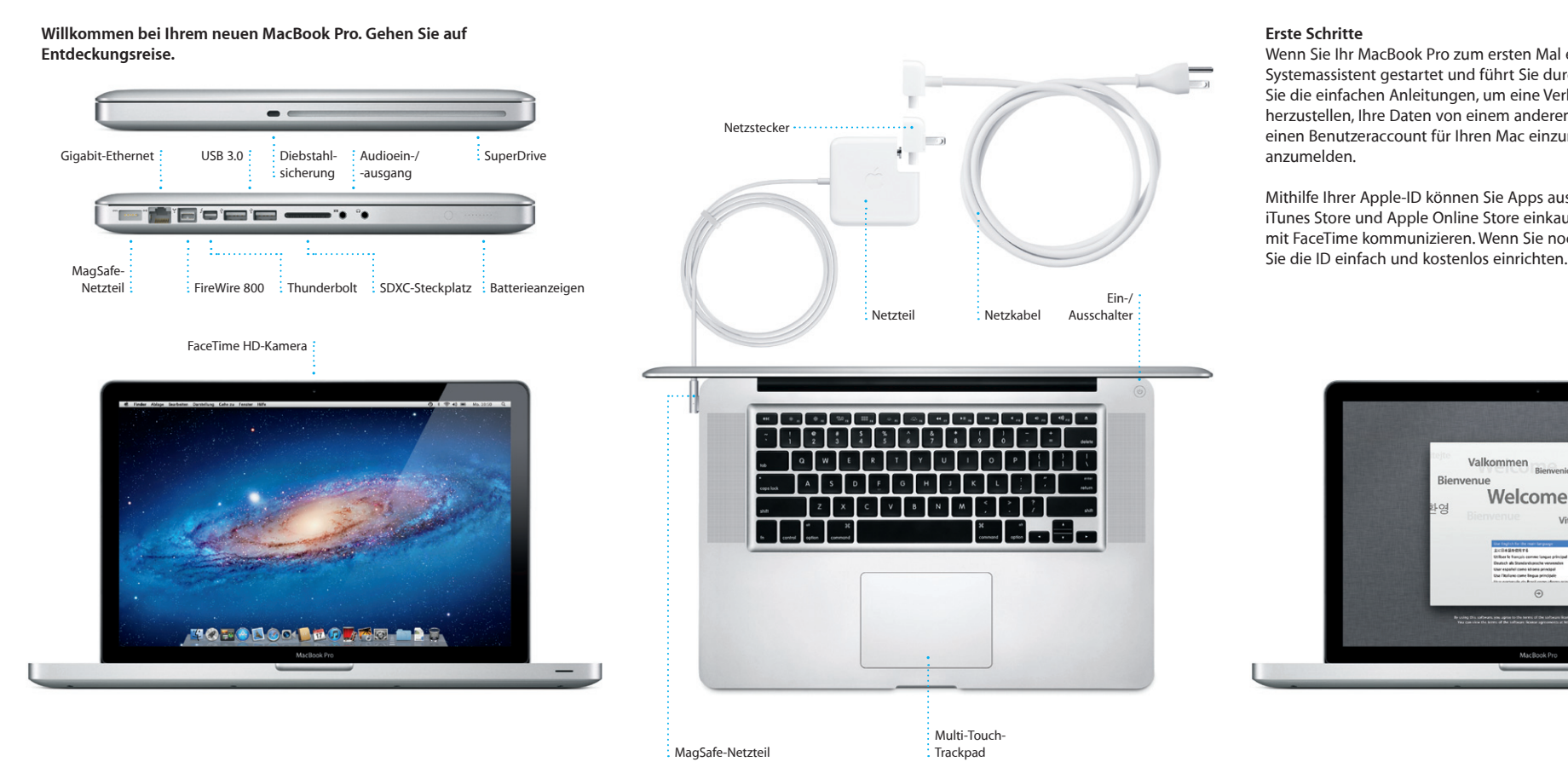

#### **Wichtig**

Lesen Sie dieses Dokument und die Informationen zur Sicherheit im Handbuch "Wichtige Produktinformationen", bevor Sie Ihren Computer zum ersten Mal verwenden.

#### **Weitere Informationen**

Weitere Informationen, Demo-Videos und Näheres zu den Funktionen Ihres MacBook Pro finden Sie unter www.apple.com/de/macbookpro.

#### **Hilfe**

#### **Mac OS X Dienstprogramme**

#### **Support**

Zum Lieferumfang Ihres MacBook Pro gehört ein 90-tägiger technischer Support und eine einjährige Garantie für Hardwarereparaturen durch einen Apple Store oder einen Apple Autorisierten Service-Partner. Besuchen Sie www.apple.com/de/support/macbookpro, wenn Sie technischen Support für das MacBook Pro benötigen. Oder rufen Sie eine der folgenden Telefonnummern an: Deutschland: (49) 0180 500 94 33; Österreich: (43) 0810 300 427; Schweiz: (41) 0848 000 132. www.apple.com/support/country

#### Nicht alle Funktionen sind überall verfügbar.

TM und © 2012 Apple Inc. Alle Rechte vorbehalten. Designed by Apple in California. Printed in XXXX. D034-6509-A

**Kurzübersicht**

#### **Erste Datenübertragung**

Es ist sehr einfach, Dateien wie Dokumente, E-Mails, Fotos, Musiktitel und Filme von einem anderen Mac oder PC auf Ihren neuen Mac zu übertragen. Nach dem ersten Einschalten Ihres neuen Mac werden Sie Schritt für Schritt durch den Datentransfer begleitet. Sie müssen nur den angezeigten Anleitungen folgen.

> Daten an diesen Mac übertragen .<br>Falls Sie wichtige Outen auf einem anderen Mac oder Windows-PC gesprüchen<br>Innen Sie zie auf diesen Mac übertragen. Sie hörzen auch Outen war einem Time M

> > We mixines for the flates identicipal

**Los Time Machine oder anderem Velums**<br>Time Construction<br>The Monte of Den spins of Arm<br>They are a finally a strained

 $\begin{matrix} 0 & 0 \end{matrix}$ 

MacRook Pro

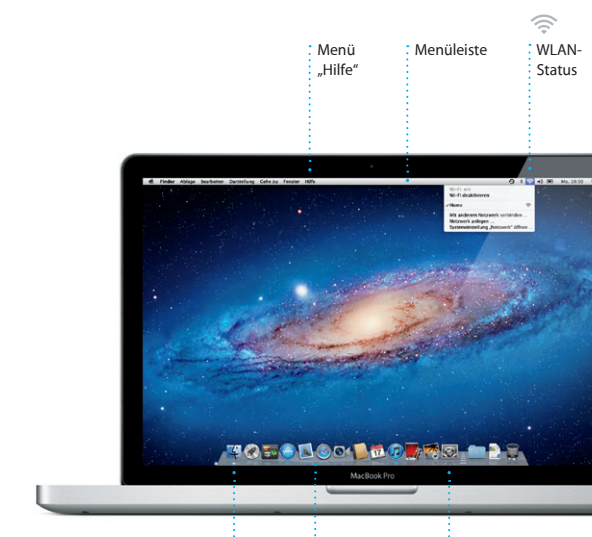

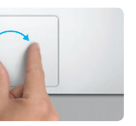

Öffnen Sie Safari durch Klicken auf das Symbol im Dock und surfen Sie im Internet mithilfe der Multi-Touch-Gesten. Blättern Sie nach oben und unten, indem Sie mit zwei Fingern über das Trackpad fahren. Streichen Sie mit zwei Fingern über das Trackpad, um von Seite zu Seite

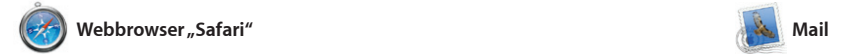

**One-stop-E-Mail**

OM<sup>O!</sup>

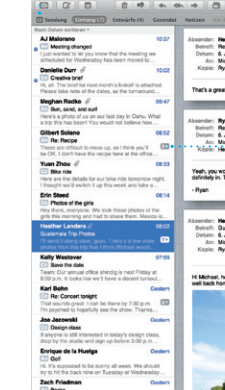

Zeigen Sie alle Accounts in Mail an, um mit nur einem Klick darauf zuzugreifen.

Mit der App "Mail" können Sie Ihre E-Mail-Accounts über ein einziges, werbefreies Postfach verwalten, sogar wenn Sie nicht mit dem Internet verbunden sind. Mail unterstützt die meisten E-Mail-Standards – einschließlich POP3

### **Darstellung "Konversation"**

 $\colon$  Zeigen Sie alle  $\frac{1}{2}$  E-Mail-Nachrichten ein Konversation an. **Suchen** Schränken Sie Suchergebnisse ein, u etwas ganz Bestimmte zu finden.

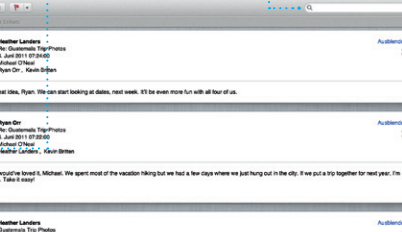

1 Anhang, 1.9 MB Bichern w Varsches .<br>In it a photo of us on one of our many excursions through the countryside of Quatemala. We nost awesome week. Wish you could've come along. Hope all i

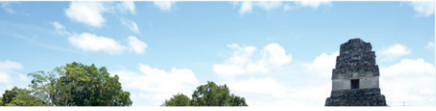

vor- und zurückzublätter Vergrößern Sie eine Seite dur Doppeltippen mit zwei Finger Durch erneutes Doppeltippe gelangen Sie wieder zur Originalgröße. Durch Auf- und Zuziehen können Sie ebenfalls ein- oder auszoomen.

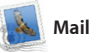

**Öffnen des Launchpad** Klicken Sie auf das  $:$  Launchpad-Syn : im Dock.

und IMAP – und gängige E-Mail-Dienste wie Google Mail und Yaho Mail und AOL Mail. Wenn Sie Mail zum ersten Mal öffnen, hilft Ihnen der Systemassistent bei der

Klicken Sie auf das Symbol Reihe auf die Taste "+", um einen neuen **Hinzufügen von Schreibtisch-Spaces** Klicken Sie rechts neben der obersten

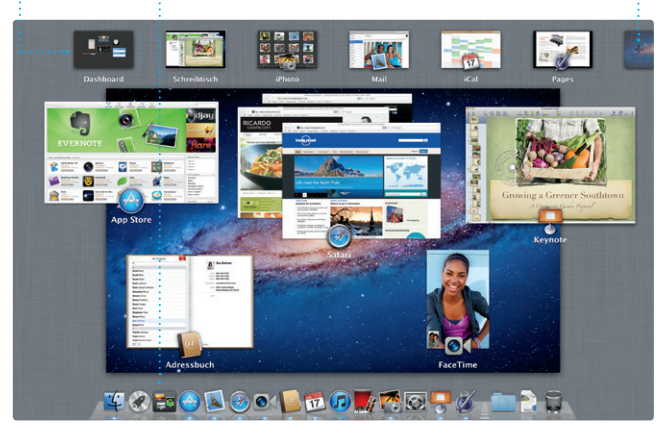

Konfiguration. Sie können Ihre E-Mails auf über iCloud verwalten.

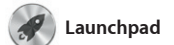

**Ordner** Gruppieren Sie Apps in Ordnern, indem Sie eine Ap über eine andere bewegen.

 $\begin{picture}(120,20) \put(0,0){\vector(1,0){100}} \put(15,0){\vector(1,0){100}} \put(15,0){\vector(1,0){100}} \put(15,0){\vector(1,0){100}} \put(15,0){\vector(1,0){100}} \put(15,0){\vector(1,0){100}} \put(15,0){\vector(1,0){100}} \put(15,0){\vector(1,0){100}} \put(15,0){\vector(1,0){100}} \put(15,0){\vector(1,0){100}} \put(15,0){\vector(1,0){100}}$  $\blacksquare$ 184

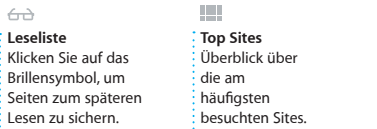

 $long$ 

**Home** Destinations - Community - Shop Hotels-& hostels Travel services

The Mary The Court

Life near the North Pole

**Contract Contract Contract Contract Contract Contract Contract Contract Contract Contract Contract Contract Contract Contract Contract Contract Contract Contract Contract Contract Contract Contract Contract Contract Contr** 

DRAVEL NEWS TO BOOK WHERE TO GO WHEN UPD A LOCAL UPD AND MALE TO GO WHEN

 $\sum_{i=1}^n$ 

**TAS A** 

Could Big Ben become Lendon's own<br>learning tower? (MSNBC)

Safari Ablage Bearbeiten Darstellung Verlauf Lesezeichen Fenster Hilfe

**D** Sike Magazine - Mountain Bike<br>Photos, Revie... - bikemag.com

Im Launchpad befinden sich alle Apps auf Ihrem Mac. Klicken Sie einfach auf das Launchpad-Syn im Dock. Ihre geöffneten Fenster werden durch eine bildschirmfüllende Anzeige aller Apps ersetzt. Ordnen Sie die

Apps wunschgemäß an, gruppieren Sie sie in Ordnern oder löschen Sie sie von Ihrem Mac. Nach de Download einer App aus dem Mac App Store wird die App automatisch im Launchpad angezeigt.

> **iTunes Store**  $:$  Finden und kaufen Si neue Musiktitel, Filme und vieles mehr.

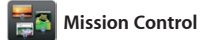

Mission Control bietet Ihnen einen Überblick über alle auf Ihrem Ma geöffneten Programme und Fenster. Klicken Sie auf das Symbol "Mission Control" im Dock und auf Ihrem Schreibtisch werden alle geöffneten Fenster von

Programmen, allen Vollbildapps und Dashboard-Widgets angezeigt. Klicken Sie auf ein Objekt, um es vergrößern. Denken Sie bei Missio Control an den Mittelpunkt Ihres Systems – mit nur einem Klick all anzeigen und überall hin gelange

**Öffnen von Mission Control Dashboard**  $\frac{1}{2}$  Befindet sich für den schnellen Zugriff ganz oben links.

"Mission Control" im Dock. Space hinzuzufügen.

Veröffentlichen auf Facebook wählen Sie das Foto aus und klicken ur rechts im Bildschirm auf "Bereitstellen". Oder klicken Si auf "Erstellen", um aus Ihren Lieblingsfotos Fotobücher, Kale und Karten zu machen.

> **Projektübersicht** Bewegen Sie Ihre Auswahl einfach per Drag&Drop in ein Projekt, um einen Film zu erstellen.

# **THE REPORT OF THE REPORT OF A REPORT OF THE RE THE TELEVISION CONTROL The County of Party** THE STATISTICS.

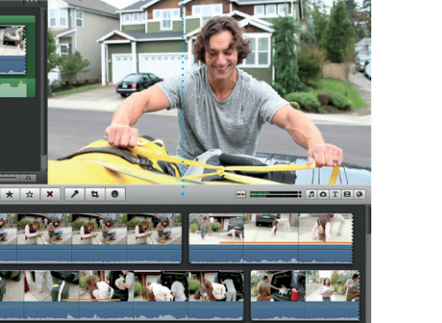

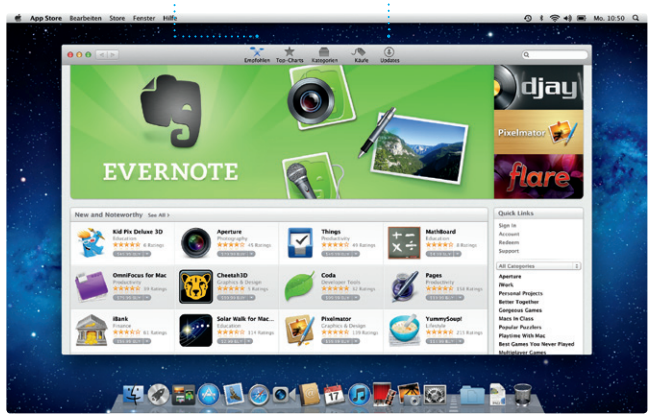

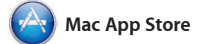

Optimieren Ihrer Fotos und Video Videobilder von den gängigste digitalen Videokameras und von iPhone, iPad, iPod touch oder der FaceTime-Kamera Ihres Mac importieren.

Der Mac App Store bietet die beste Möglichkeit, tausende von Apps für Ihren Mac zu finden und zu laden. Hierzu gehören Spiele, Apps für soziale Netze und Produktivität und einem Schritt im Launchpad installiert. Sie können Apps auf jedem für die persönliche Nutzung

viele mehr. Neue Apps werden in nur Sie öffnen den Mac App Store durch eingerichteten Mac installieren und sie erneut laden. Der Mac App Store informiert Sie über verfügbare Aktualisierungen, sodass Sie stets die neusten Versionen verwenden. Klicken auf das entsprechende Symbol im Dock.

**Ereignisses** Erstellen Sie ein  $\frac{1}{2}$  neues Ereignis durch Doppelklicker

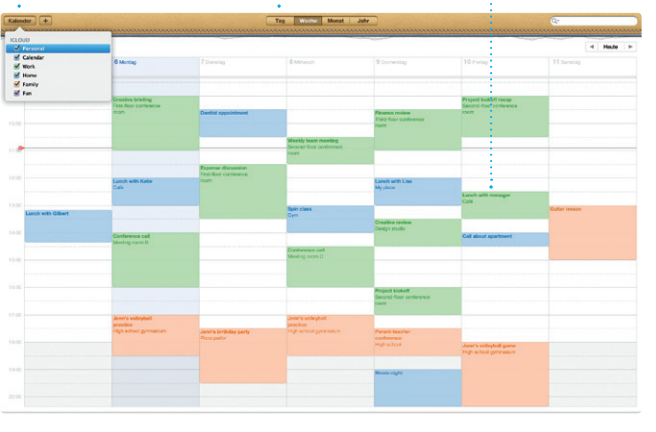

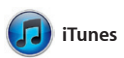

iTunes verwaltet Ihre digitalen Musiktitel und Videos auf Ihrem Mac. Im iTunes Store können Sie neue Musik, Filme, Fernsehsendungen,

Bücher und vieles mehr kaufen. Über iTunes können Sie auch den App Store für iPad, iPhone und iPod touch öffnen.

> **Genius-Mixe** Lassen Sie iTunes Ihre Mediathek durchsuchen und Musiktitel, die gut zusammen passen, gruppieren.

> > **PA**

(There Interpreten Center Komponisten

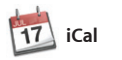

**Mehrere Kalender** Greifen Sie von einem Ort auf alle Kalender zu.

**Darstellung** "Kalender Wählen Sie die bevorzugte Darstellu – Tag, Woche, Monat oder Jahr. **Hinzufügen ein** 

Mit iCal haben Sie Ihren Terminkalender unter Kontrolle. Sie können separate Kalender erstellen – einen für Zuhause, einen für die Schule und einen für die Arbeit. Zeigen Sie alle Kalender in einem Fenster an oder legen Sie fest, da nur bestimmte Kalender angezeigt werden. Verwenden Sie Ihre

Kontaktinformationen im Adressbuch, um Einladungen erstellen und zu senden, und sehe Sie, wer geantwortet hat. Aktualisieren Sie mit iCloud automatisch alle Kalender auf Ihren Geräten oder geben Sie Kalender für andere iCloud-Benutzer frei.

**FaceTime** 

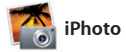

**Erstellen** Erstellen Sie Bücher, Karten und Kalender. der abgebildeten Personen verwalten.

#### **Gesichter** iPhoto kann Ihre Fotos anhand der Gesichter

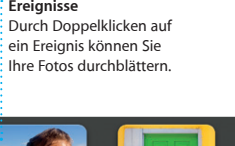

iPhoto eignet sich optimal zum Verwalten, Durchsuchen, Bearbeiten oder Freigeben Ihrer Fotos auf Ihrem Mac. Sie können Ihre Fotomediathek nach Gesichtern, Orten und Ereignissen strukturieren. Zum Senden der Fotos per E-Mail oder

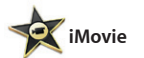

**Ereignisübersicht** Hier werden Ihre importierten Videos angezeigt, sodass Sie auf alle Clips zugreifen können.

iMovie verwaltet Ihre Videoclips an einem Ort, sodass Sie sie schnell und benötigen. Mit iMovie können Sie mit nur wenigen Klicks in professionelle Filme oder Film-Trailer verwandeln können. Es bietet alle Bearbeitungswerkzeuge, Themen und Spezialeffekte, die Sie zum

Mit FaceTime für den Mac können Sie von Ihrem Mac mit anderen FaceTime-Benutzern mit iPad, iPhone, iPod touch oder Mac Videotelefonate führen.\* Zum Einrichten von FaceTime auf Ihrem Mac benötigen Sie nur Ihre Apple-ID und E-Mail-Adresse. Zum Starten eines Videotelefonats klicken Sie auf einen Eintrag in der Kontaktliste Ihres Adressbuchs.

**Favoriten** Fügen Sie häufig kontaktierte Personen zum schnellen Zugriff zu den Favoriten hinzu.

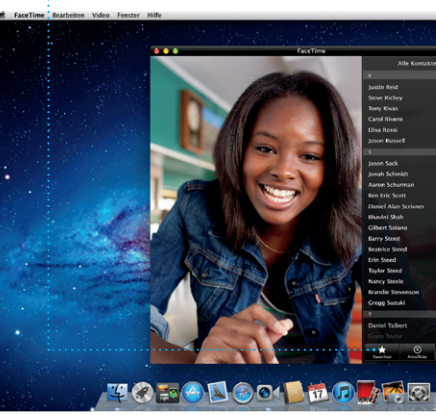

\*Erfordert FaceTime-fähiges Gerät bei Anrufer und Gesprächspartner. Nicht überall verfügbar.

#### **Bildschirmfüllende Darstellung** Klicken Sie auf die Taste für den Vollbildmodus, um die

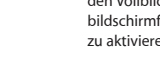

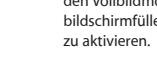

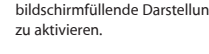

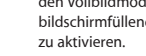

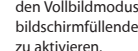

**9 € \$ 40 ₪ Mo. 10:50** 

**State State** 

**Contract Contract Contract Contract Contract Contract Contract Contract Contract Contract Contract Contract Contract Contract Contract Contract Contract Contract Contract Contract Contract Contract Contract Contract Contr** 

**Immer aktuell Aktualisierungen Ihrer**  $\frac{1}{2}$  gekauften Apps werde automatisch angezeigt.

**Finden neuer Apps** Stöbern Sie in tausenden von Apps und laden Sie sie direkt ins Launchpad.